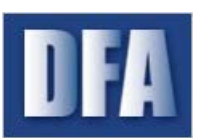

One Union Plaza, Suite 1100 Little Rock, AR 72201-3734 Phone: (501) 682-2993 Fax: (501) 682-2999 http://www.arkansas.gov/dfa

 $\times$ 

## **Work-around For Error Saving or printing PDFs From AASIS After Adobe Reader DC Update January 2017**

Adobe Acrobat DC starts in Protected Mode and that is causing an issue with this new version. Protected mode can be turned off in Adobe Acrobat DC in order to save or print PDFs from AASIS until a permanent solution is implemented by Adobe.

## **Option 1**

- 1. Open Adobe Acrobat DC
- 2. Click on Edit  $\rightarrow$  Preferences
- Enable Protected Mode at startup 3. Under Security (Enhanced) uncheck
- 4. Click OK to save changes and close Adobe Acrobat DC

## Preferences

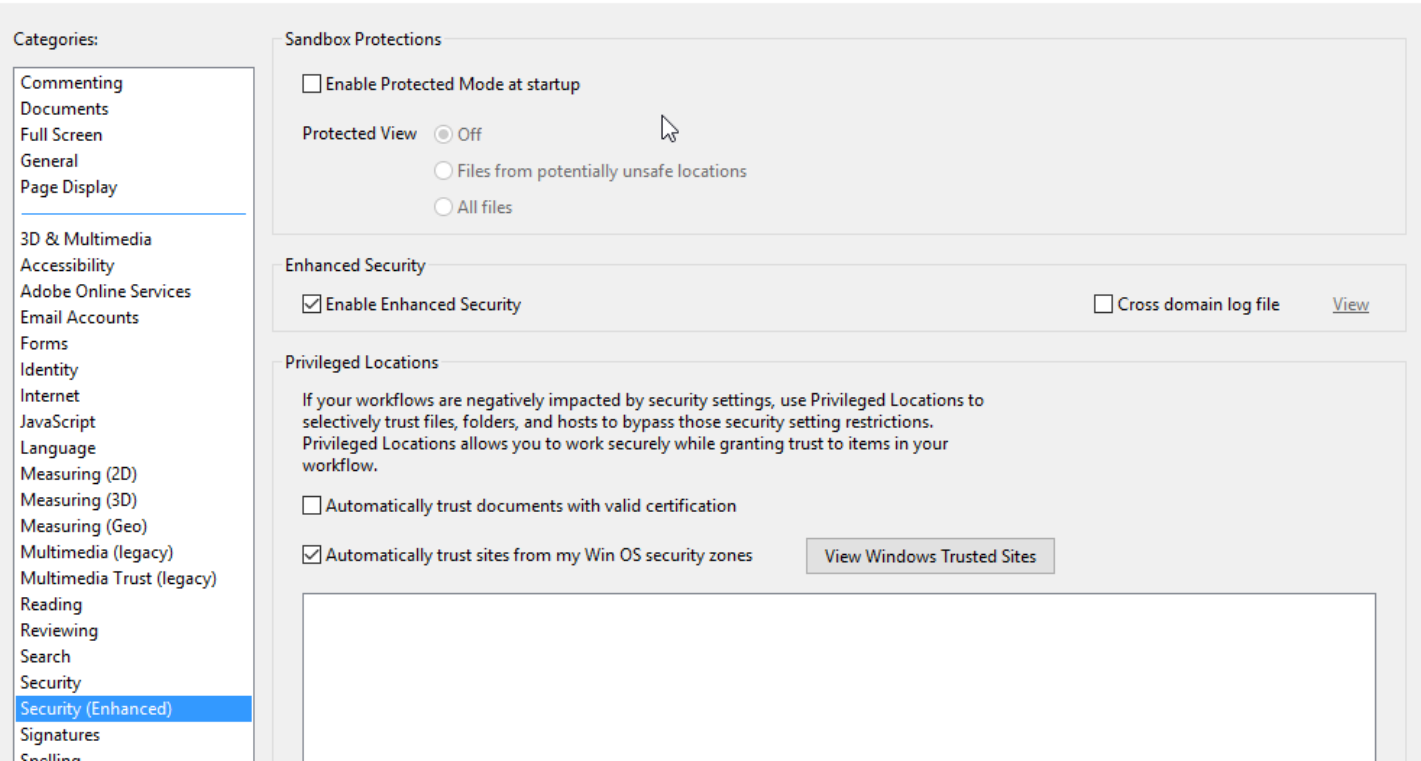

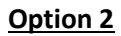

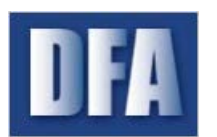

## **State of Arkansas Department of Finance and Administration Office of Information Services**

**AASIS Service Center**

One Union Plaza, Suite 1100 Little Rock, AR 72201-3734 Phone: (501) 682-2993 Fax: (501) 682-2999 http://www.arkansas.gov/dfa

Adobe is still providing updates for Adobe Reader XI.

- 1. Uninstall Adobe Reader DC.
- 2. Install [Adobe Reader 11.0.10.](http://supportdownloads.adobe.com/thankyou.jsp?ftpID=5863&fileID=5892)
- 3. Install [Adobe Reader 11.0.19 update.](http://supportdownloads.adobe.com/detail.jsp?ftpID=6123)